# **Market Provider Manager**

#### **For cPanel & WHM version 56**

(Home >> SSL/TLS >> Market Provider Manager)

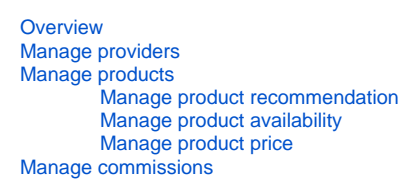

### <span id="page-0-0"></span>**Overview**

The Market Provider Manager interface allows you to select the certificate providers that you wish to appear in the cPanel Market. cPanel's SSL/TLS Wizard interface (Home >> Security >> SSL/TLS Wizard) displays the products available through providers in the cPanel Market.

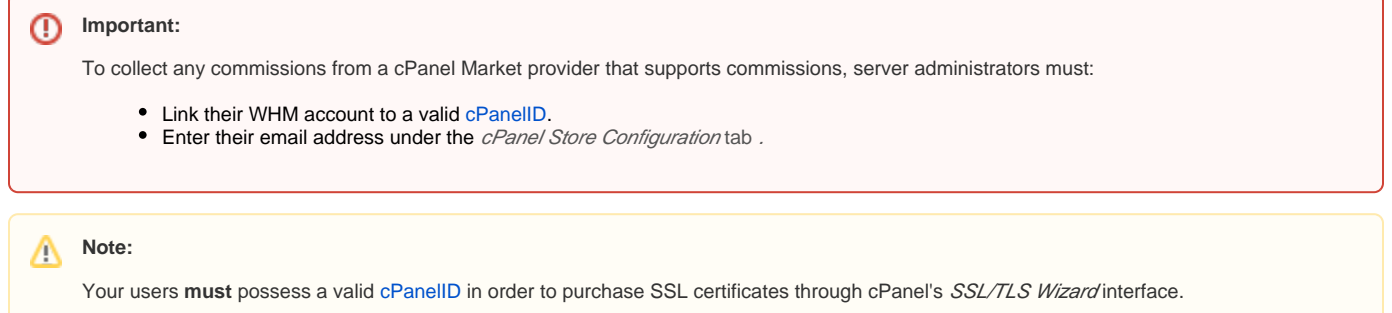

# <span id="page-0-1"></span>Manage providers

Click the Providers tab to list available SSL certificate providers, a link to each provider's home page, and a set of actions for each provider.

To allow your users to purchase certificates through a provider, click the appropriate Enable toggle switch.

To disable the provider, click the appropriate *Disable* toggle switch.

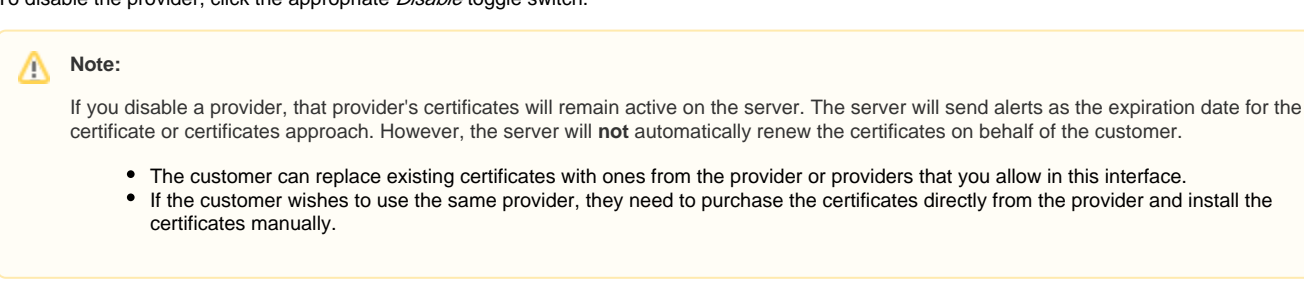

# <span id="page-0-2"></span>Manage products

Click the Products tab to list all products available through enabled cPanel Market providers.

#### <span id="page-0-3"></span>**Manage product recommendation**

To flag a product as Recommended, click the star  $\left( \bigtimes \right)$  icon.

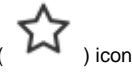

To remove the recommendation, click an active star ( ) icon.

#### <span id="page-0-4"></span>**Manage product availability**

To allow your users to purchase a certificate product, click the appropriate Enable toggle switch.

To disable the product, click the appropriate Disable toggle switch.

#### <span id="page-1-0"></span>**Manage product price**

To manage a product's price, perform the following steps:

- 1. Click the appropriate edit link.
- 2. Use the controls to set the new price.
- 3. Click Save.

The interface will automatically recalculate and display the commission amount.

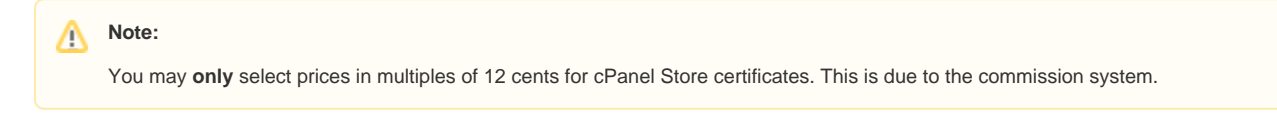

## <span id="page-1-1"></span>Manage commissions

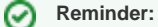

Server administrators **must** enter a valid email address as a commission recipient in order to collect sales commissions from a cPanel Market provider that supports commissions.

To manage the recipient of commissions on cPanel Market purchases by users, perform the following steps:

- 1. Click the *cPanel Store Configuration* tab.
- 2. Enter the address in the text box.
- 3. Click *Set Commission ID*.

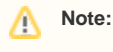

This value defaults to the system administrator's email address in WHM's [Basic cPanel & WHM Setup](https://documentation.cpanel.net/pages/viewpage.action?pageId=2437370) interface (Home >> Server Configuration >> Basic cPanel & WHM Setup).

To collect your commissions, click the Payout Link in the table and follow the instructions.